# RV215W和RV130W上的網際網路訪問策略配置

#### 目標 Ī

RV215W和RV130W允許配置網際網路訪問策略。這些Internet訪問策略用於允許或阻止對一 組PC或特定PC的Internet訪問。

本文說明了如何在RV215W和RV130W上配置網際網路訪問策略。

### 適用裝置 |軟體版本 i<br>I

·RV215W - 1.1.0.5

·RV130W - 1.0.3.55

## Internet訪問策略

步驟1.登入到Web配置實用程式並選擇Firewall > Internet Access Policy。將開啟Internet Access Policy頁面:

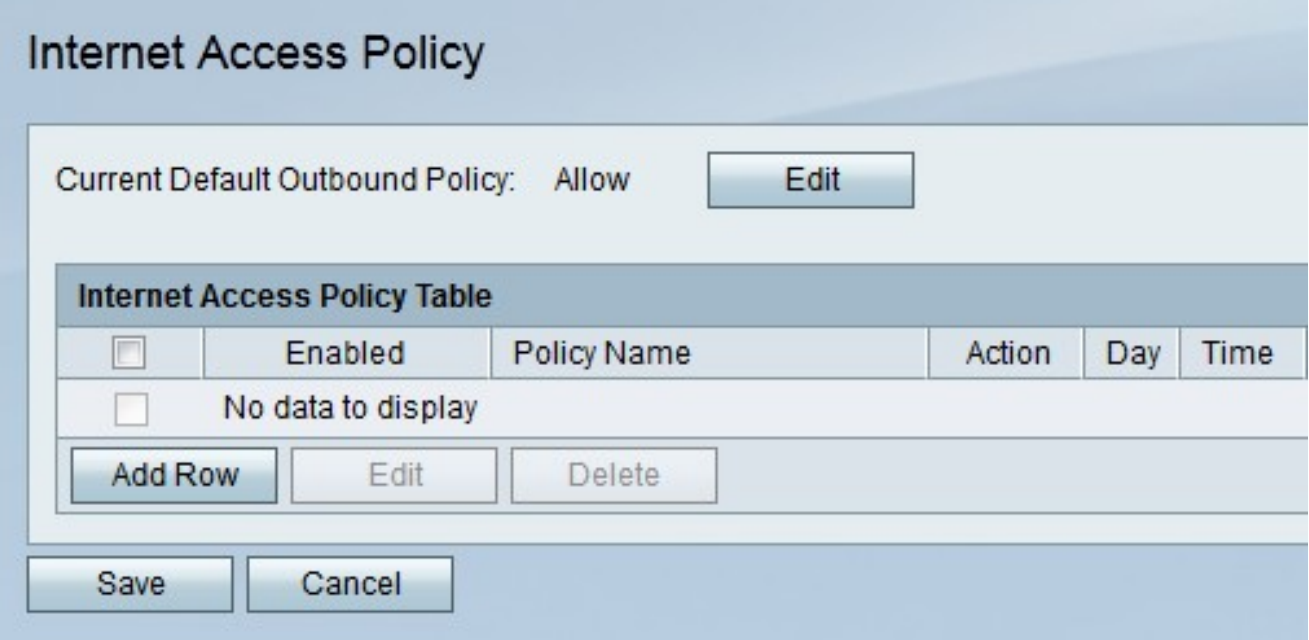

附註:預設出站策略狀態顯示在Current Default Outbound Policy欄位中。預設出站策略確定 是否允許或拒絕出站流量。當沒有針對使用者的IP地址配置訪問規則或網際網路訪問策略時 ,就會使用它。按一下Edit,在*Access Rules*頁上配置出站策略。

步驟2.按一下Add Row新增新的訪問策略。將開啟Add/Edit Internet Access Policy頁面:

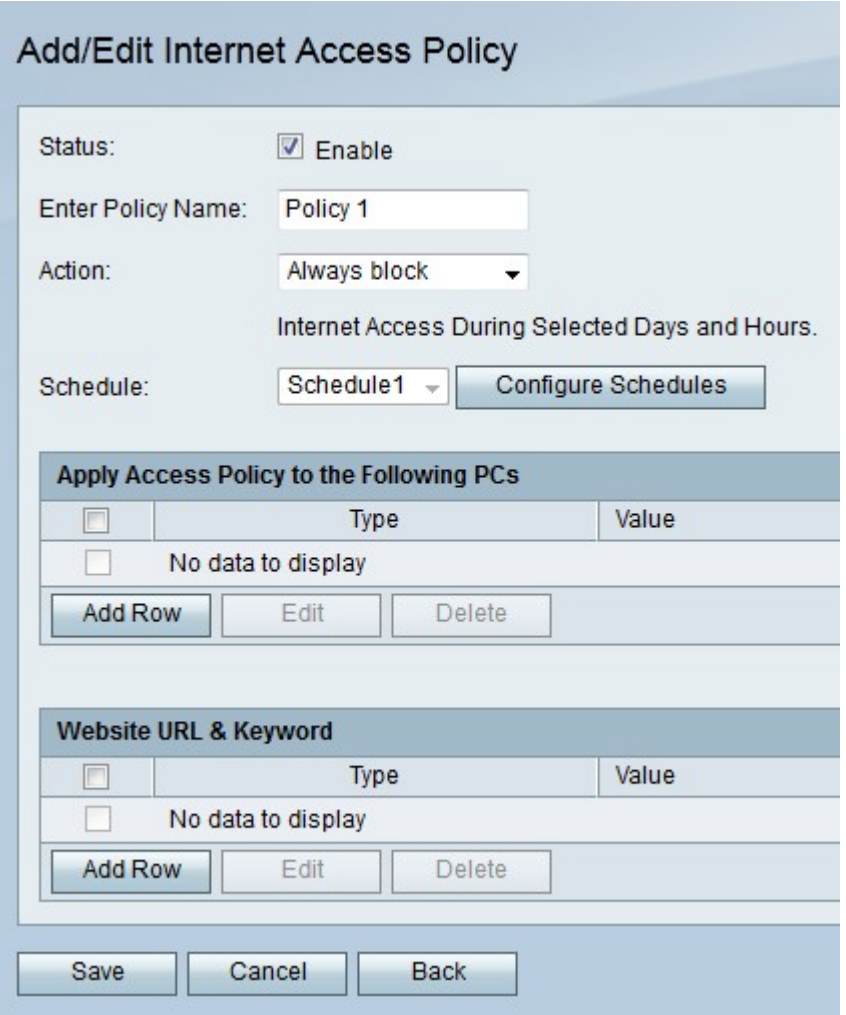

步驟3.在Status欄位中選中Enable以啟用訪問策略。

步驟4.在「輸入策略名稱」欄位中輸入策略的名稱。

步驟5.從「操作」下拉選單中選擇將應用於策略的操作。

·始終阻止 — 始終阻止進出所有終端的Internet流量。

·始終允許 — 始終允許進出所有終端的Internet流量。

·按計畫阻止 — 根據指定的計畫阻止Internet計畫。

·按計畫允許 — 允許基於指定計畫的Internet計畫。

步驟6.從Schedule下拉選單中選擇將應用於策略的排程。

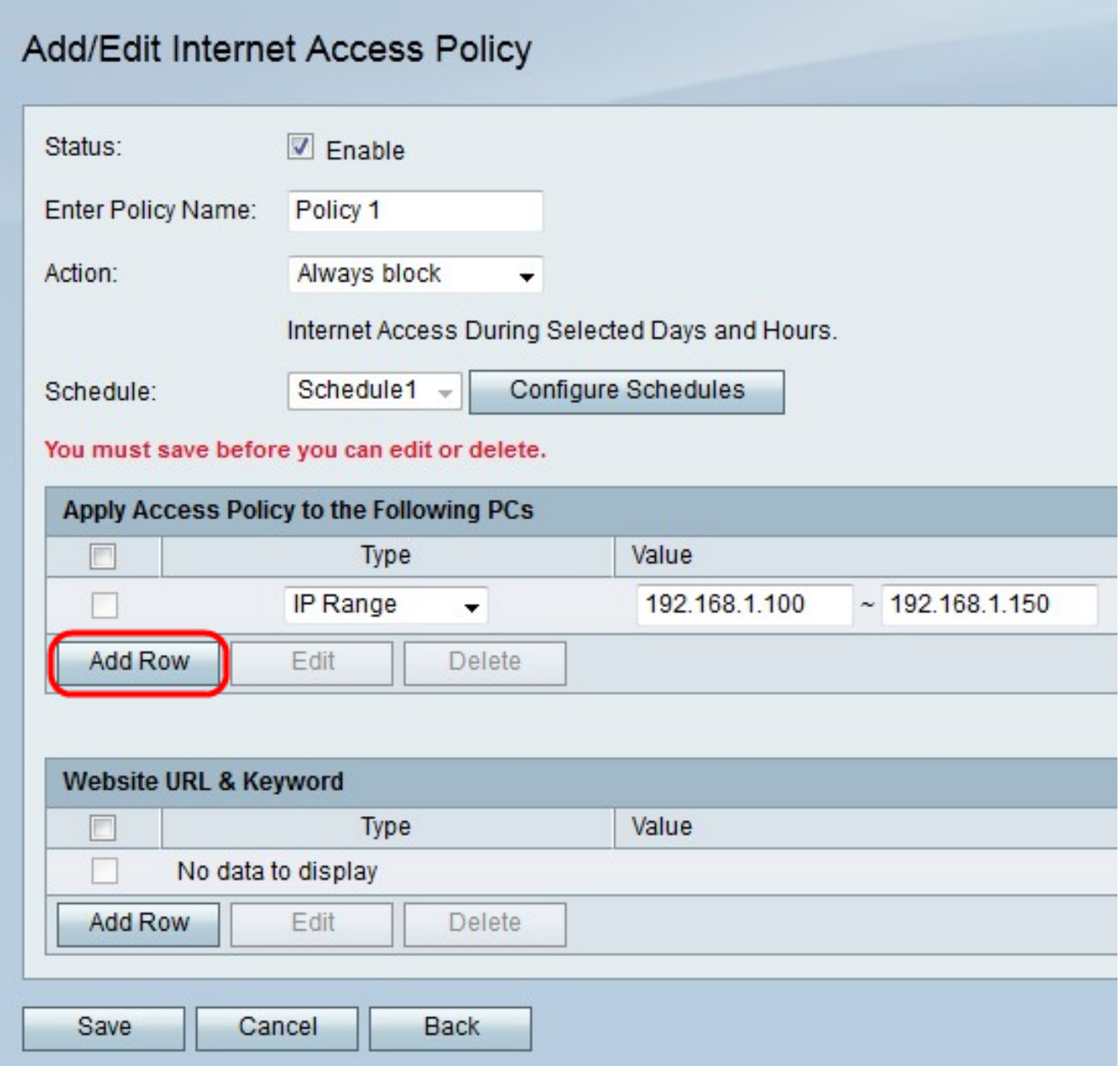

步驟7.按一下Add Row將訪問策略應用於特定PC。

步驟8.從Type下拉選單中選擇一種地址型別。

·MAC地址 — 在值欄位中輸入要應用策略的PC的MAC地址。

·IP地址 — 在「值」欄位中輸入要應用策略的PC的IP地址。

·IP範圍 — 在值欄位中輸入要應用策略的PC的IP地址範圍。

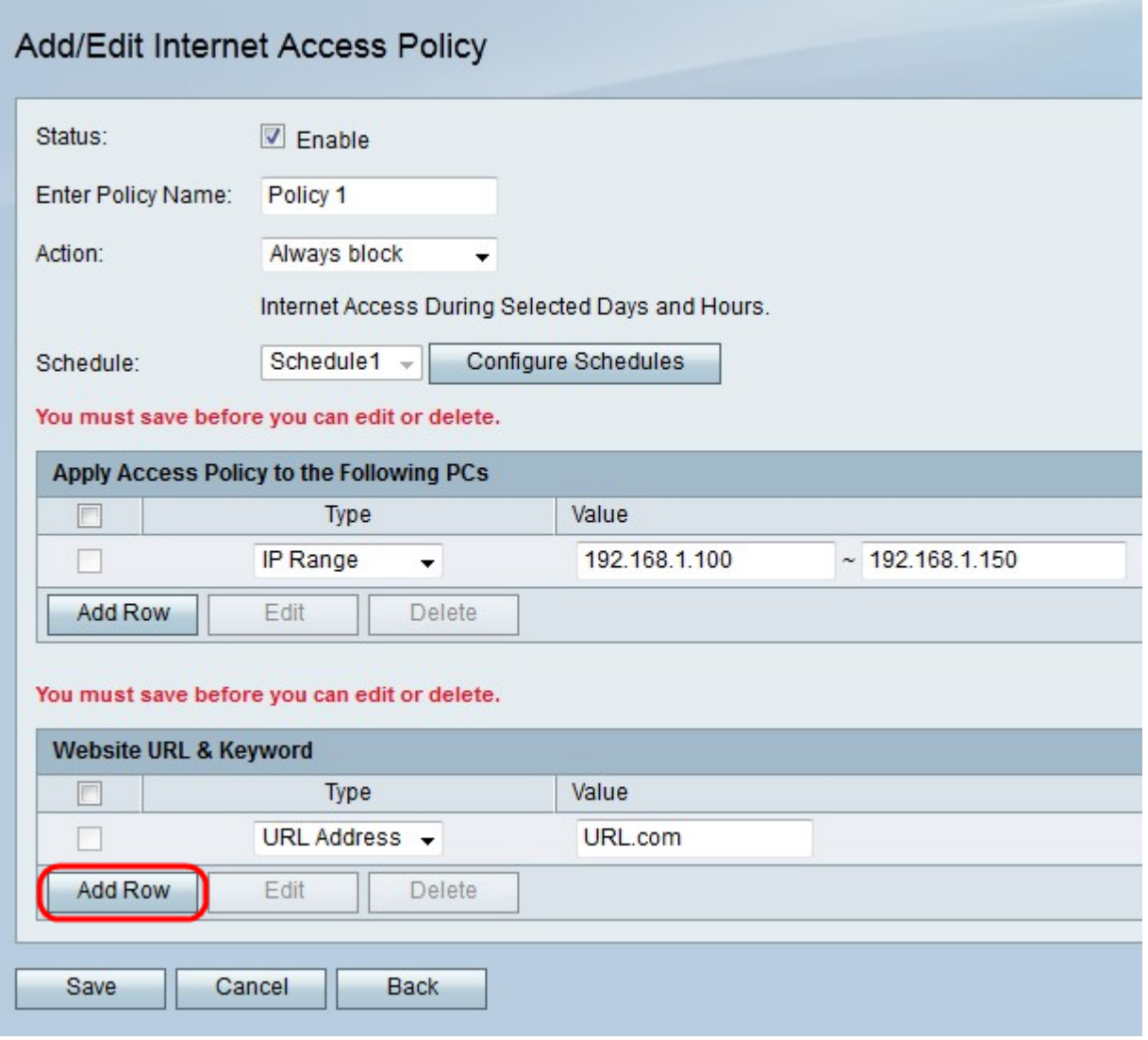

步驟9.(可選)按一下Add Row將策略應用於網站或關鍵字。

步驟10.從Type下拉選單中選擇要應用於策略的功能。

·URL地址 — 在「值」欄位中輸入要應用該策略的網站的URL。

·關鍵字 — 在「值」欄位中輸入要應用於策略的關鍵字。這將阻止或允許包含指定關鍵字的 任何URL。

步驟11.按一下「Save」。

#### 計畫管理配置

計畫管理是RV215W的一項功能,它允許網際網路訪問策略和訪問規則在特定時間點變為活動 狀態。在「Internet Access Policy」和「Access Rules」頁面上應用了計畫。

步驟1.登入到Web配置實用程式並選擇Firewall > Schedule Management。將開啟Schedule Management頁面:

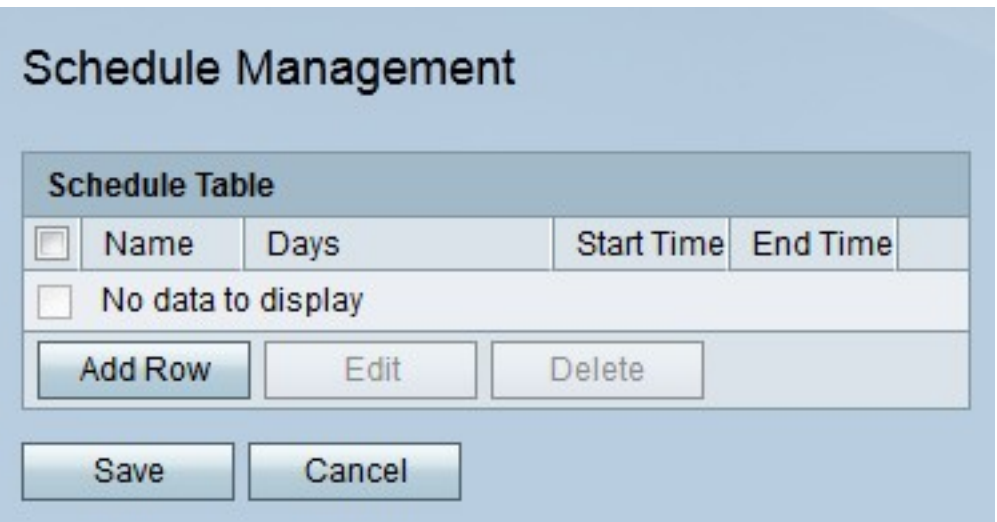

步驟2.按一下Add Row新增新計畫。此時將開啟「新增/編輯排程」頁:

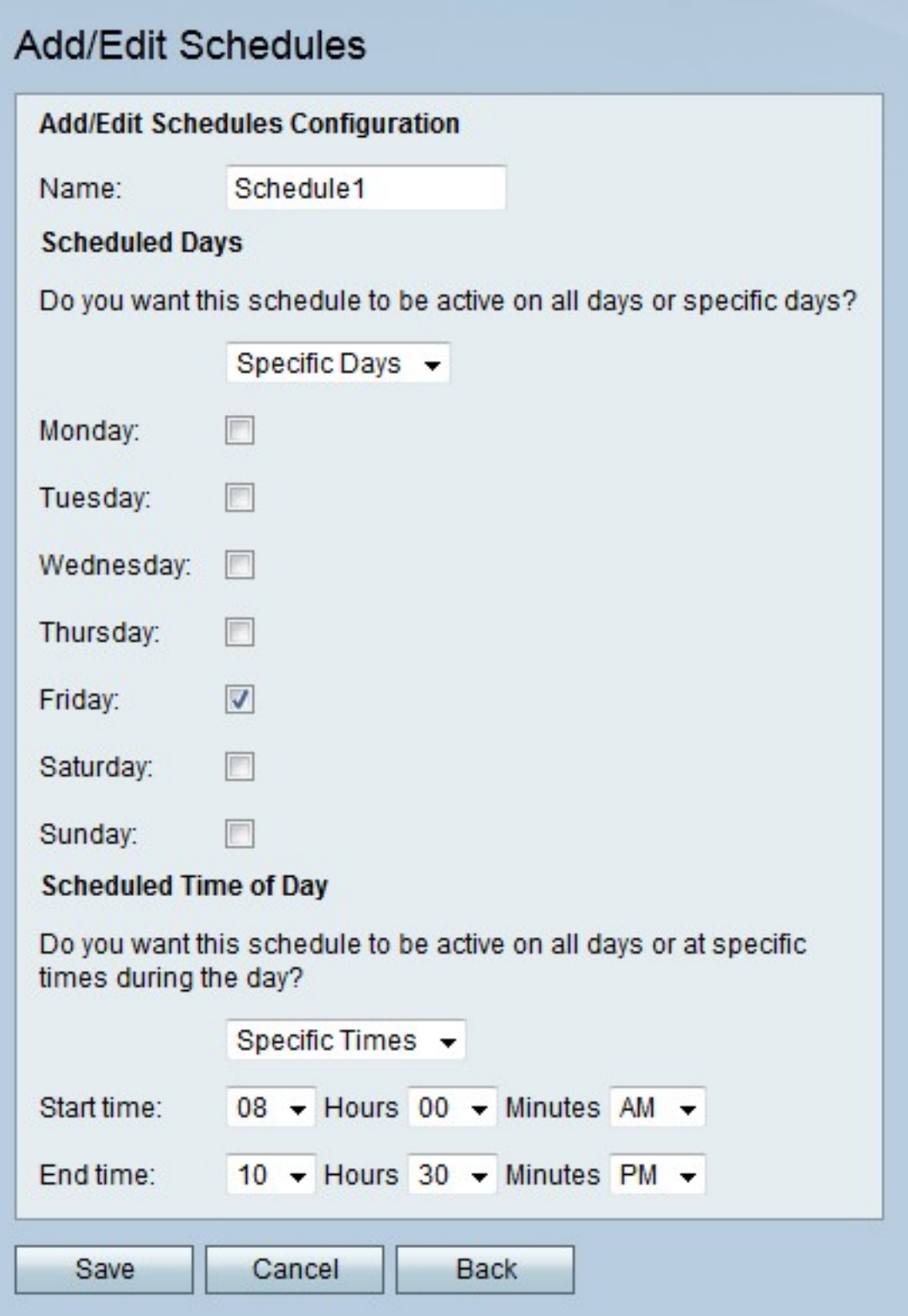

步驟3.在「名稱」欄位中輸入計畫的名稱。

步驟4.從「計畫的天數」下拉選單中,選擇計畫處於活動狀態的天數。

·所有天 — 針對一週中的每一天啟用計畫。

·特定日期 — 選中日期對應的覈取方塊可啟用計畫。

步驟5.從「一天的計畫時間」下拉選單中,選擇時間表啟動的時間。

·所有時間 — 時間表會在一天中的所有時間處於活動狀態。

·特定時間 — 從「開始時間」和「結束時間」下拉選單中,選擇計畫的開始時間和結束時間  $\circ$ 

步驟6.按一下「Save」。